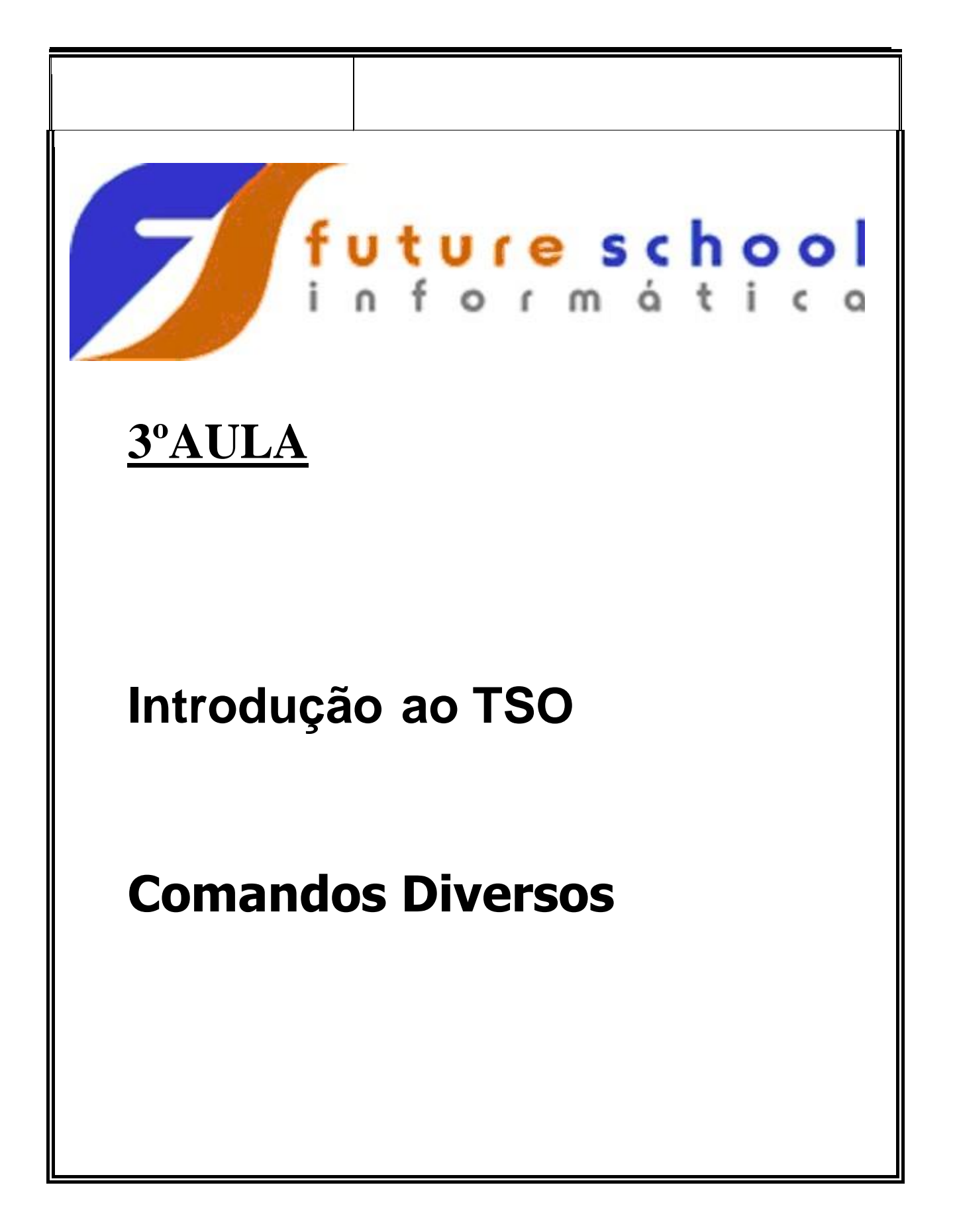

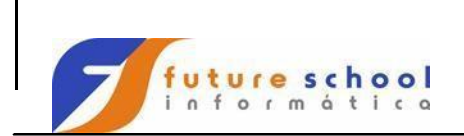

 $\bar{z}$ 

**TSO** 

### <u>Índice</u>

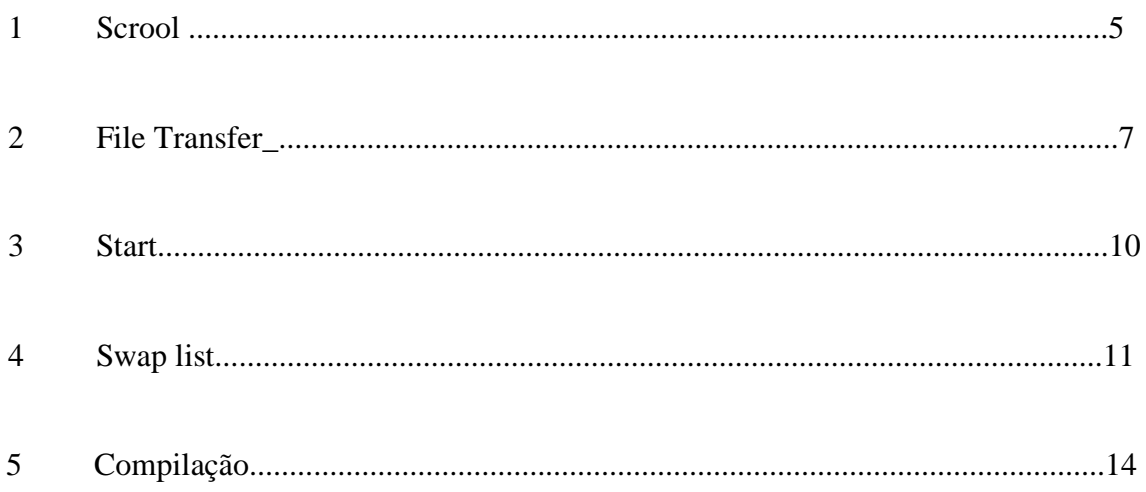

### **PAGINAÇÃO**

 $\hat{\boldsymbol{\beta}}$ 

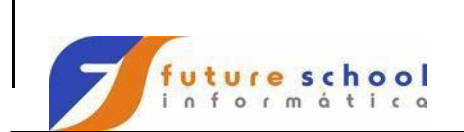

**TSO** 

SCROOL → Tem duas formas de paginar, CSR ou PAGE, CSR ao avançar ou retornar colocará a linha corrente na primeira, já o PAGE avançará sem çlevar em consideração a posição do cursor .

Editaremos na biblioteca ALUNONA.FONTES.COBOL o membro EXER0001 e faremos o SCROLL com a opção CSR conforme abaixo:

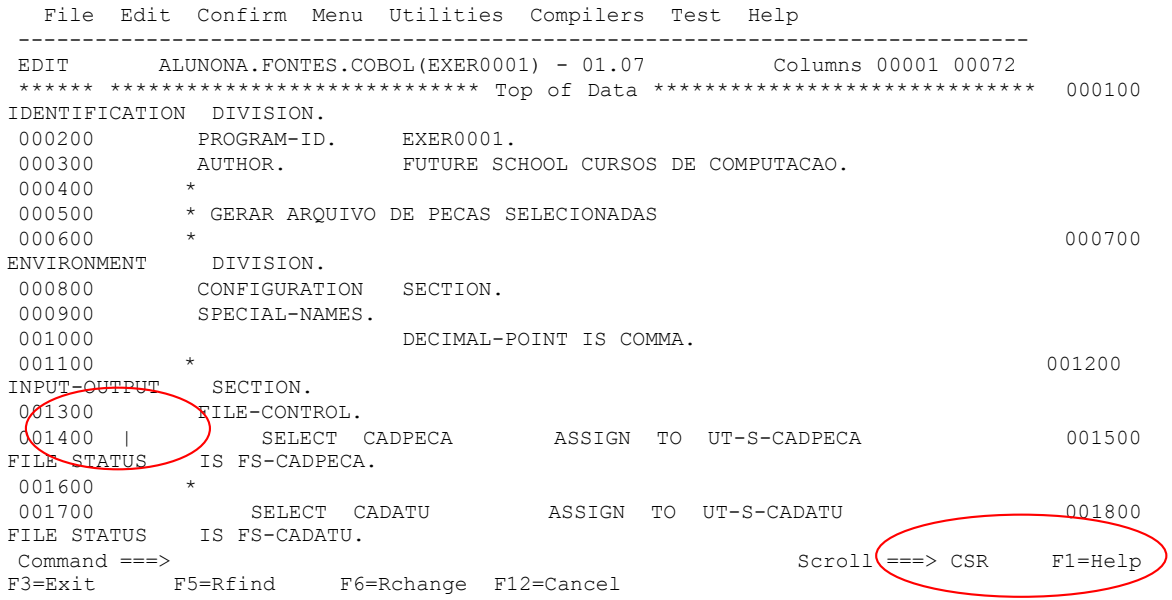

#### **Scroll na opção CSR.**

Com o cursor na linha 001400 e tecle PF8 . Podemos observar que a linha 001400 foi movimentada para cabeçalho da página.

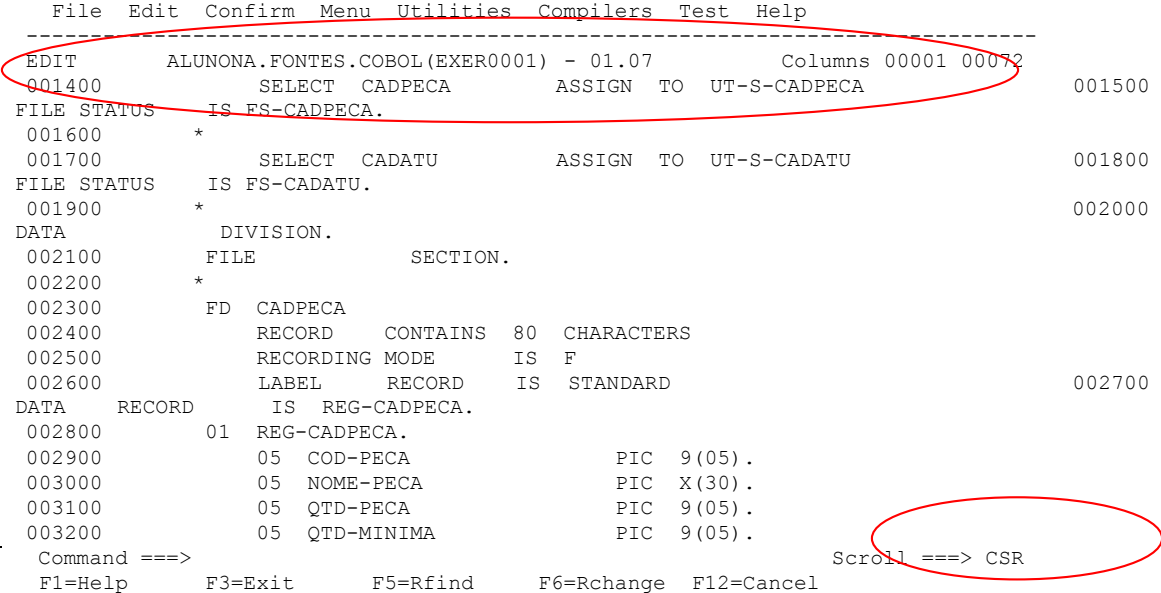

Com o cursor na linha 002900 e tecle PF7 . Podemos observar abaixo que a linha 002900 foi movimentada para rodapé da página.

**FUTURE SCHOOL – www.osasconamao.com.br**/CURSOS ágina 3 de 30

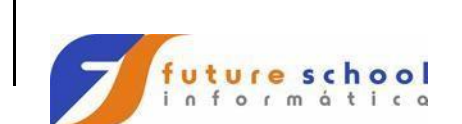

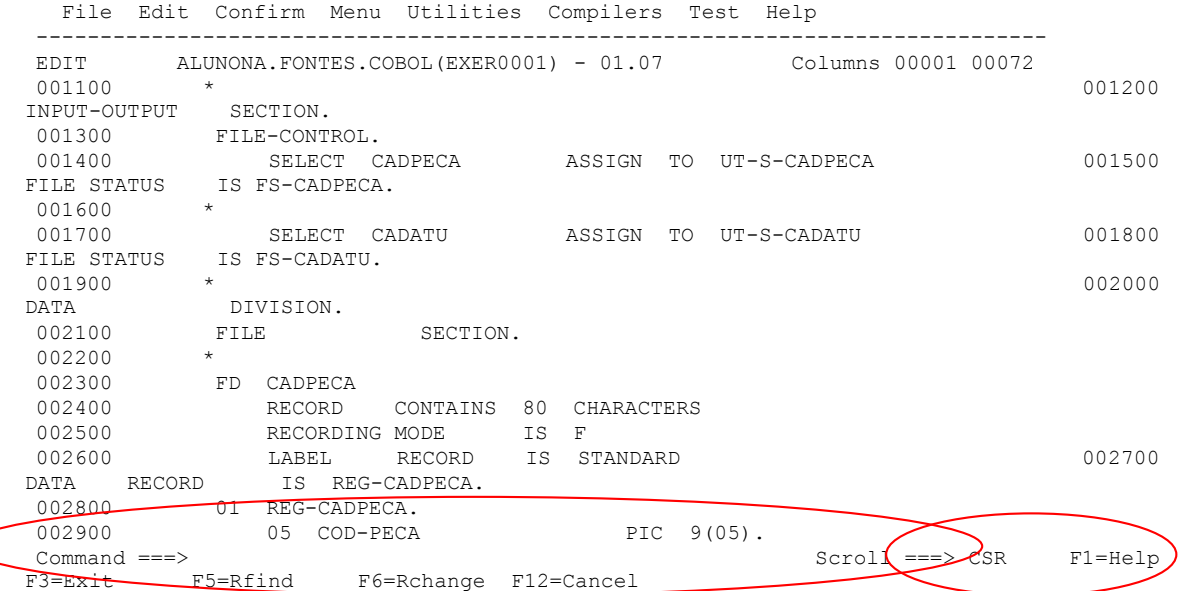

Com o cursor na linha de comando teclando PF8 posso avançar pagina á pagina até o fim do programa.

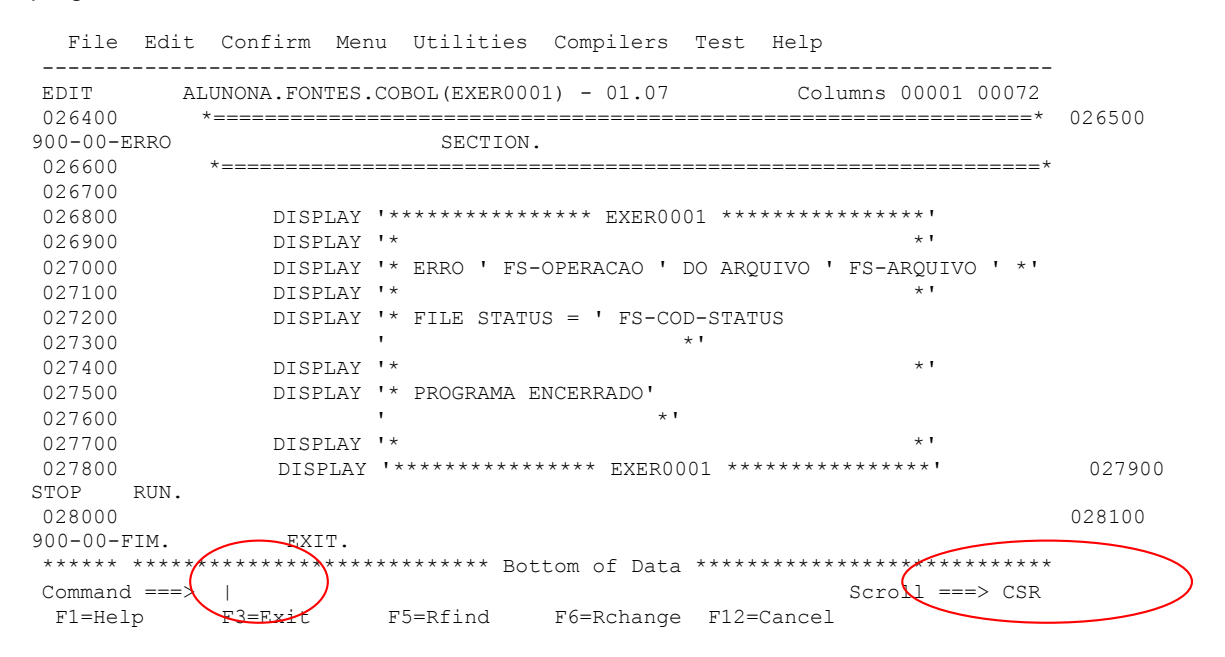

Com o cursor na linha de comando teclando PF7 podemos retornar pagina á pagina até o inicio do programa.

**FUTURE SCHOOL – www.osasconamao.com.br**/CURSOS

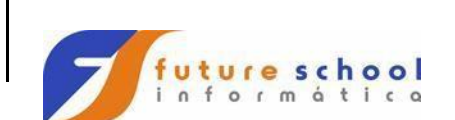

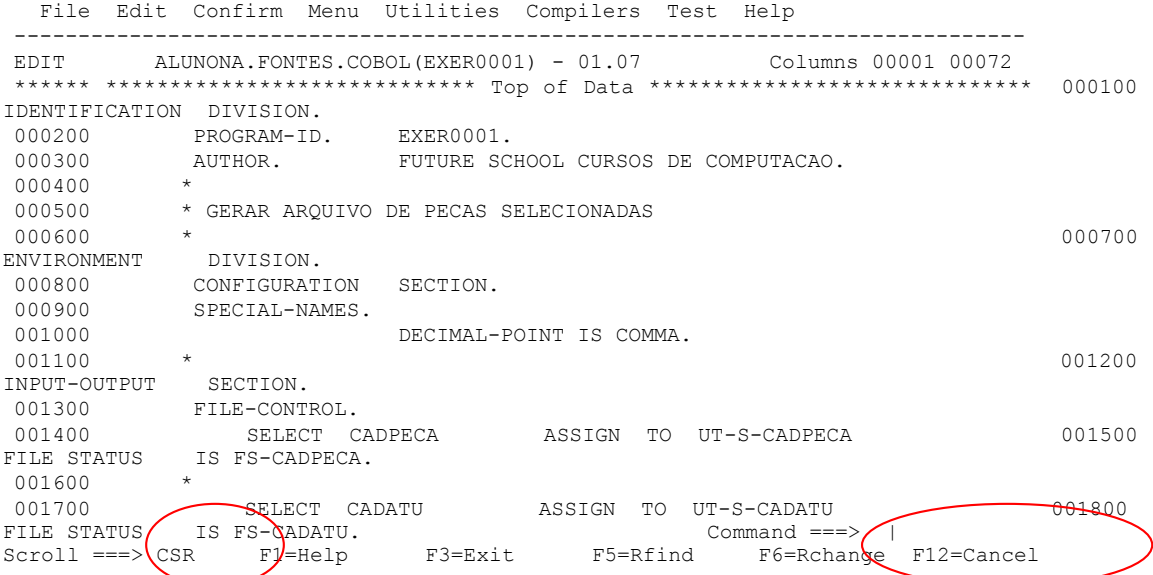

#### **Scroll na opção PAGE.**

Altere a opção Scrool para PAGE, conforme abaixo:

```
 File Edit Confirm Menu Utilities Compilers Test Help 
-------------------------------------------------------------------------------
EDIT ALUNONA.FONTES.COBOL(EXER0001) - 01.07 Columns 00001 00072 
****** ***************************** Top of Data ****************************** 000100 
IDENTIFICATION DIVISION. 
000200 PROGRAM-ID. EXER0001. 
000300 AUTHOR. FUTURE SCHOOL CURSOS DE COMPUTACAO. 
000400 * 
000500 * GERAR ARQUIVO DE PECAS SELECIONADAS 
000600 *
ENVIRONMENT DIVISION. 
000800 CONFIGURATION SECTION. 
000900 SPECIAL-NAMES. 
001000 DECIMAL-POINT IS COMMA.
001100 * 001200 
INPUT-OUTPUT SECTION. 
001300 FILE-CONTROL. 
              SELECT CADPECA ASSIGN TO UT-S-CADPECA 001500
FILE STATUS IS FS-CADPECA. 
001600 * 
001700 SELECT CADATU ASSIGN TO UT-S-CADATU 1001800
FILE STATUS IS FS-CADATU. THE STATUS IS SEPTEMBENT OF STATISTIC STATUS OF STATISTICS OF STATISTICS OF STATISTICS OF STATISTICS OF STATISTICS OF STATISTICS OF STATISTICS OF STATISTICS OF STATISTICS OF STATISTICS OF STATISTI
Scroll ===> PAGE 
  F1=Help F3=Exit F5=Rfind F6=Rchange F12=Cancel
```
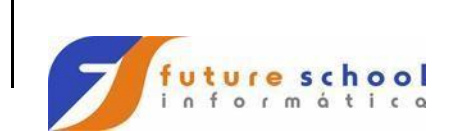

**TSO** 

Independente a linha que estiver o cursor, teclando PF8 você poderá visualizar pagina á pagina até o fim do programa.

 File Edit Confirm Menu Utilities Compilers Test Help ------------------------------------------------------------------------------- EDIT ALUNONA.FONTES.COBOL(EXER0001) - 01.07 Columns 00001 00072 026400 \*================================================================\* 026500  $900 - 00 -$ ERRO 026600 \*================================================================\* 026700 026800 DISPLAY '\*\*\*\*\*\*\*\*\*\*\*\*\*\*\*\* EXER0001 \*\*\*\*\*\*\*\*\*\*\*\*\*\*\*\*\* 026900 DISPLAY '\* \*' 027000 DISPLAY '\* ERRO ' FS-OPERACAO ' DO ARQUIVO ' FS-ARQUIVO ' \*' 027100 DISPLAY '\* 027200 DISPLAY '\* FILE STATUS = ' FS-COD-STATUS 027300 027400 DISPLAY  $\mathsf{L}$   $\mathsf{L}$ 027500 DISPLAY '\* PROGRAMA ENCERRADO' 027600 027700 DISPLAY '\* \*' 027800 DISPLAY '\*\*\*\*\*\*\*\*\*\*\*\*\*\*\*\* EXER0001 \*\*\*\*\*\*\*\*\*\*\*\*\*\*\*\*' 027900 STOP RUN. 028000 028100 900-00-FIM. EXIT. \*\*\*\*\*\* \*\*\*\*\*\*\*\*\*\*\*\*\*\*\*\*\*\*\*\*\*\*\*\*\* Bottom of Data \*\*\*\*\*\*\*\*\*\*\*\*\*\*\*\*\*\*\*\*\*\*\*\*\*\*\*\*  $\text{Command} \text{ } == \text{ } > \text{ }$ F1=Help F3=Exit F5=Rfind F6=Rchange F12=Cancel

Independente a linha que estiver o cursor, teclando PF7 visualizaremos pagina á pagina até o inicio do programa.

 File Edit Confirm Menu Utilities Compilers Test Help ------------------------------------------------------------------------------- EDIT ALUNONA.FONTES.COBOL(EXER0001) - 01.07 Columns 00001 00072 \*\*\*\*\*\* \*\*\*\*\*\*\*\*\*\*\*\*\*\*\*\*\*\*\*\*\*\*\*\*\*\*\*\* Top of Data \*\*\*\*\*\*\*\*\*\*\*\*\*\*\*\*\*\*\*\*\*\*\*\*\*\* 000100 IDENTIFICATION DIVISION. 000200 PROGRAM-ID. EXER0001. 000300 AUTHOR. FUTURE SCHOOL CURSOS DE COMPUTACAO. 000400 \* 000500 \* GERAR ARQUIVO DE PECAS SELECIONADAS  $000600$  \* ENVIRONMENT DIVISION. 000800 CONFIGURATION SECTION. 000900 SPECIAL-NAMES. 001000 DECIMAL-POINT IS COMMA. 000900 SPECIAL-NAMES.<br>001000 DECIMAL-POINT IS COMMA.<br>001100 \* 001200 INPUT-OUTPUT SECTION. 001300 FILE-CONTROL. 001400 SELECT CADPECA ASSIGN TO UT-S-CADPECA 001500 FILE STATUS IS FS-CADPECA. 001600 \* 001700 SELECT CADATU ASSIGN TO UT-S-CADATU 001800 FILE STATUS IS FS-CADATU.<br>Command ===>  $Scr011 ==-> PAGE$ F1=Help F3=Exit F5=Rfind F6=Rchange F12=Cancel

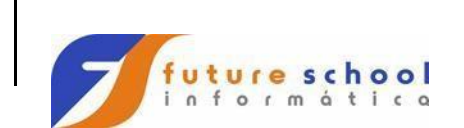

**TSO** 

#### **FILE TRANFER – TRANFERÊNCIAS DE ARQUIVOS**

Podemos transferir arquivos do Mainframe para outras tecnologias ou também de outras tecnologias para o Mainframe, veremos abaixo como fazer:

Digite **P** em OPTION e tecle <ENTER>.

 CUSTOMPAC MASTER APPLICATION MENU  $OPTION == \n\begin{bmatrix} P \end{bmatrix}$  USERID - ALUNOJ2 TIME - 01:35 IS ISMF - Interactive Storage Management Facility P PDF - ISPF/Program Development Facility IP IPCS - Interactive Problem Control Facility OS SUPPORT - OS/390 ISPF System Support Options OU USER - OS/390 ISPF User Options SM SMP/E - SMP/E Dialogs<br>IC ICSF - Integrated Cr - Integrated Cryptographic Service Facility SD SDSF - System Display and Search Facility R RACF - Resource Access Control Facility HC HCD - Hardware Configuration Definition BMB BMR BLD - BookManager Build (Create Online Documentation) BMR BMR READ - BookManager Read (Read Online Documentation) BMI BMR INDX - BookManager Read (Create Bookshelf Index) X EXIT - Terminate ISPF using list/log defaults F1=HELP F2=SPLIT F3=END F4=RETURN F5=RFIND F6=RCHANGE F7=UP F8=DOWN F9=SWAP F10=LEFT F11=RIGHT F12=RETRIEVE

#### Digite 6 em OPTION e tecle <ENTER>.

 Menu Utilities Compilers Options Status Help ------------------------------------------------------------------------------ ISPF Primary Option Menu Invalid option 0 Settings Terminal and user parameters No. of keys: 12 1 View Display source data or listings Keys / line: SIX 2 Edit Create or change source data Primary set: SIX 3 Utilities Perform utility functions Display set: PRI 4 Foreground Interactive language processing List name. : ISRSAB 5 Batch Submit job for language processing List applid: ISR 6 Command Enter TSO or Workstation commands List type. : SHARED 7 Dialog Test Perform dialog testing The Keylists . : PRIVATE 8 LM Facility Library administrator functions 9 IBM Products IBM program development products 10 SCLM SW Configuration Library Manager 11 Workplace ISPF Object/Action Workplace

Enter X to Terminate using log/list defaults

Option === $\begin{pmatrix} 6 \end{pmatrix}$  F1=Help F3=Exit  $\bigcup_{\alpha}$ =Actions F12=Cancel

**FUTURE SCHOOL – www.osasconamao.com.br**/CURSOS ágina 7 de 30

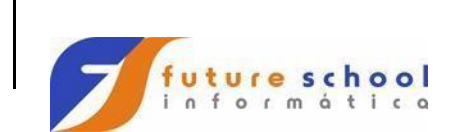

Lembre-se o cursor deve estar na 1º posição da linha.

Com o mouse clique em Host, e após na opção File Tranfer

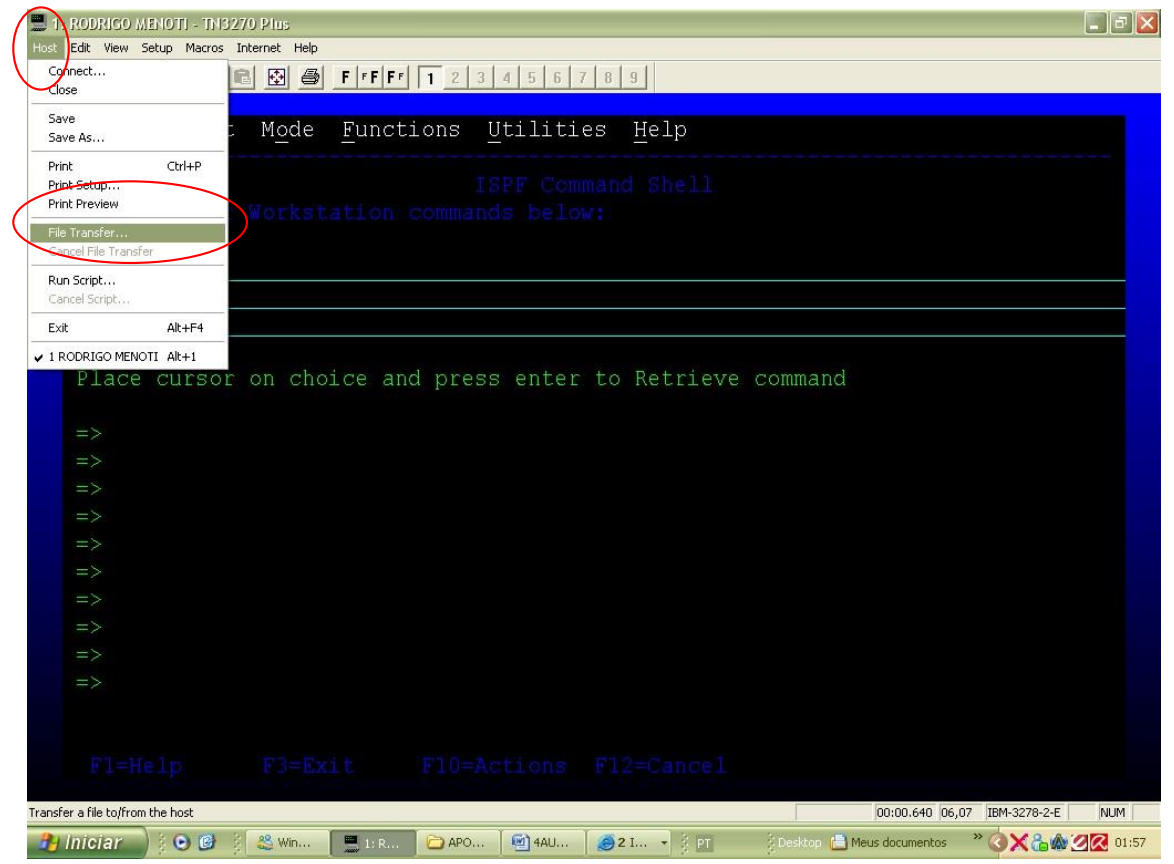

**FUTURE SCHOOL – www.osasconamao.com.br**/CURSOS ágina 8 de 30

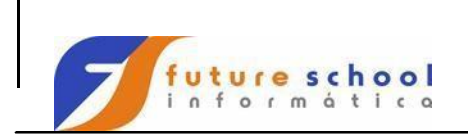

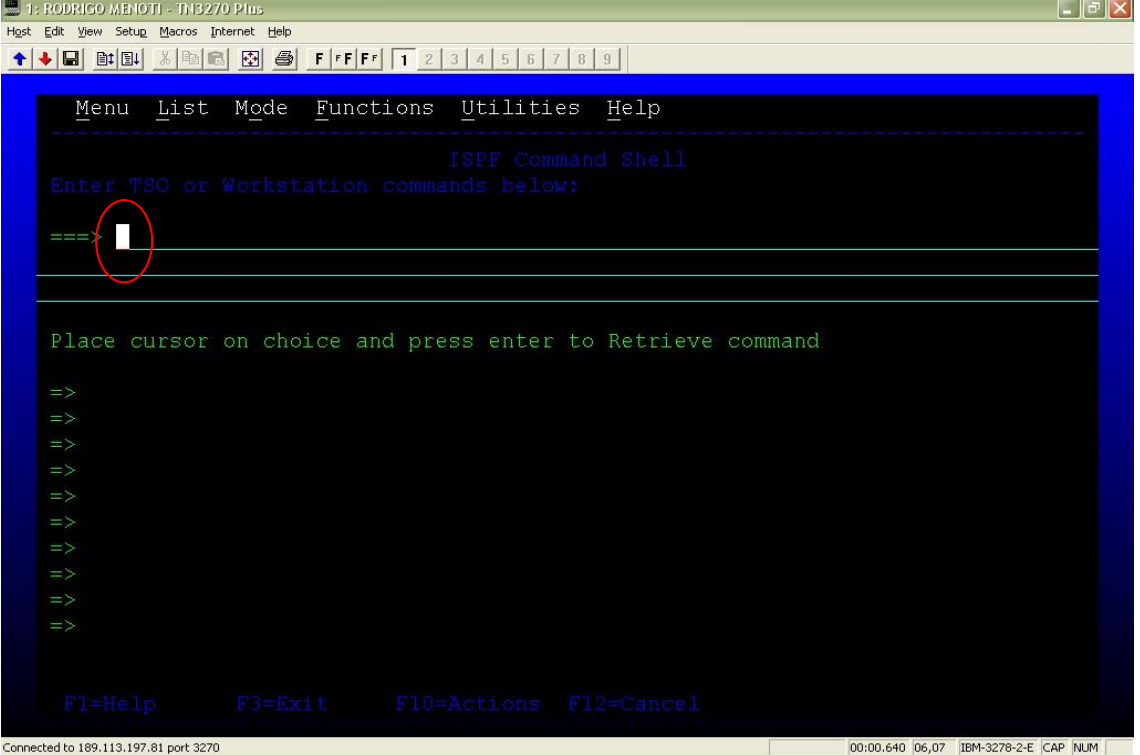

Vejamos como preencher as informações necessárias. Host Filename  $\rightarrow$  abrir aspas simples, digitar a biblioteca para onde quero copiar ou inserir um membro e entre parenteses ponho nome desse membro exemplo: 'ALUNONA.FONTES.COBOL(EXER0001)'

Pc Filename  $\rightarrow$  clique no botão Browse e procure o diretório onde vai copiar o membro no exemplo da tela copiarei para o Pendrive G:\ mais o nome do membro.

**FUTURE SCHOOL – www.osasconamao.com.br**/CURSOS ágina 9 de 30

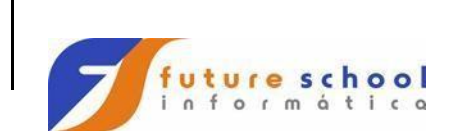

Se quisermos tranferir do (Mainframe) da biblioteca do aluno para o pendrive devo cliclar no botão seta de cima  $\rightarrow$ 

Se quisermos tranferir do pendrive para o (Mainframe) para biblioteca do aluno devo clicar no botão seta de baixo

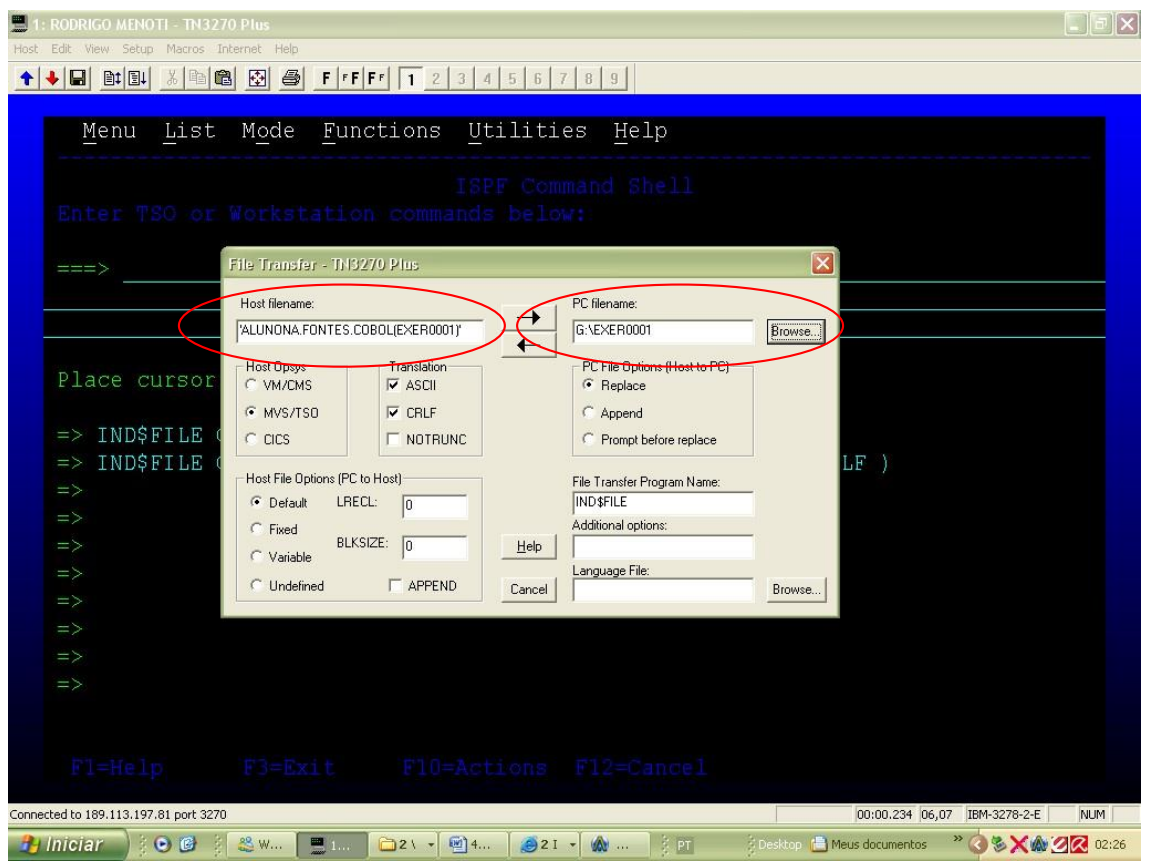

#### **START** Comando usado para abrir janelas de trabalho. Digite na linha de comando **START** tecle <ENTER>.

 $\hat{\mathbf{r}}$ 

File Edit Confirm Menu Utilities Compilers Test Help

------------------------------------------------------------------------------- EDIT ALUNONA.FONTES.COBOL(EXER0001) - 01.07 Columns 00001 00072 \*\*\*\*\*\* \*\*\*\*\*\*\*\*\*\*\*\*\*\*\*\*\*\*\*\*\*\*\*\*\*\*\*\*\* Top of Data \*\*\*\*\*\*\*\*\*\*\*\*\*\*\*\*\*\*\*\*\*\*\*\*\*\*\*\*\*\* 000100 IDENTIFICATION DIVISION. 000200 PROGRAM-ID. EXER0001. 000300 AUTHOR. FUTURE SCHOOL CURSOS DE COMPUTACAO. 000400 \* 000500 \* GERAR ARQUIVO DE PECAS SELECIONADAS

**FUTURE SCHOOL – www.osasconamao.com.br**/CURSOS

ágina 10 de 30

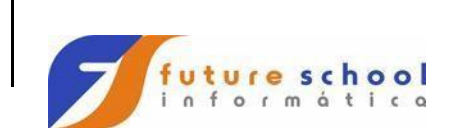

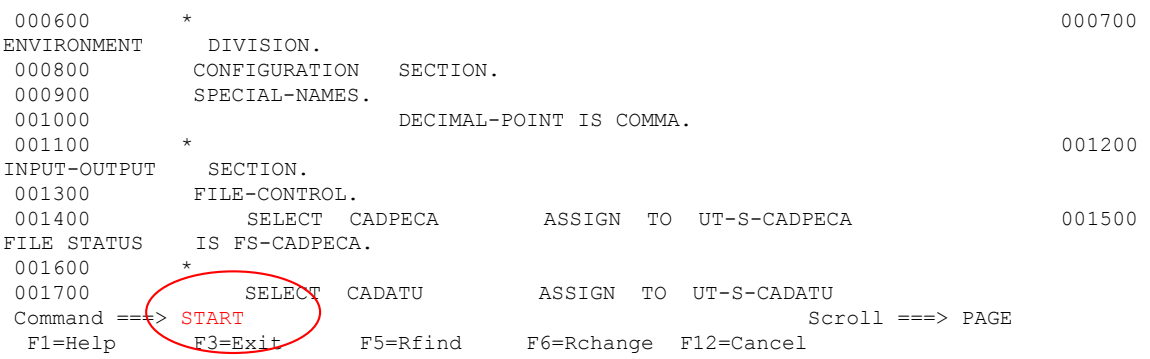

Podemos observar que mais uma janela foi aberta.

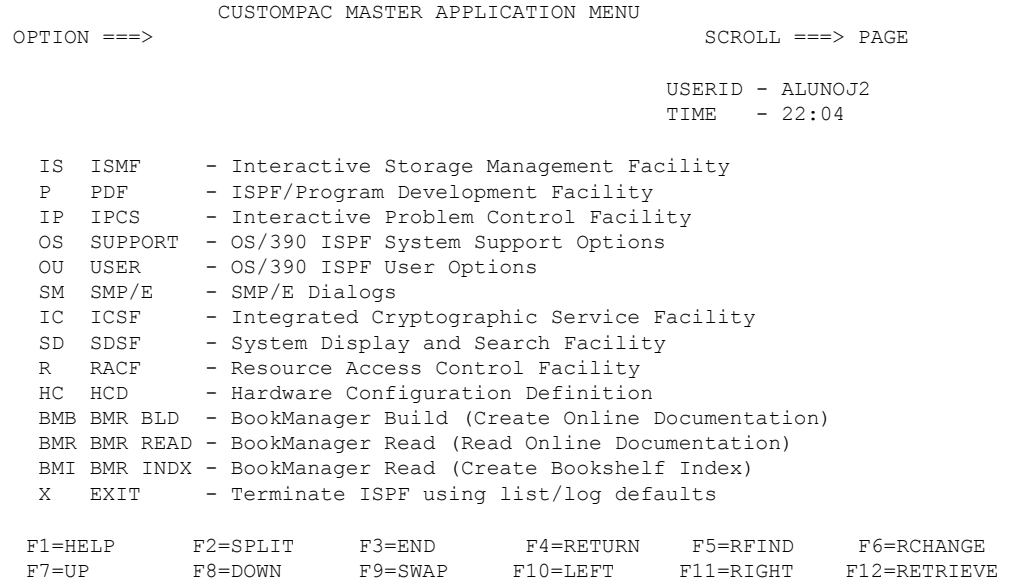

**PF9** Para Altenar entre as duas janelas Tecle PF9 e navegue, variando entre as telas.

#### **SWAP LIST**

 $\hat{\mathbf{r}}$ 

Podem ser abertas até 8 janelas no TSO. Quando abrir mais de duas janelas para visualizá-las use o comando **SWAP LIST** . Digite **START** na linha de comando <ENTER>.

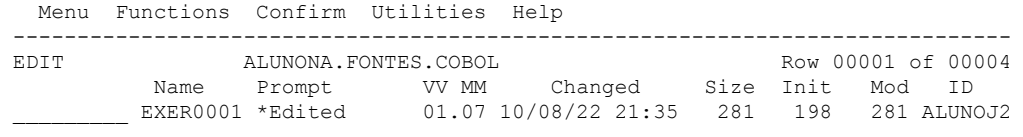

**FUTURE SCHOOL – www.osasconamao.com.br**/CURSOS

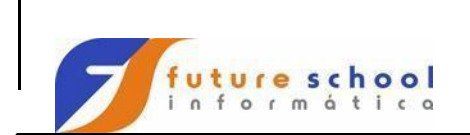

## **TSO**

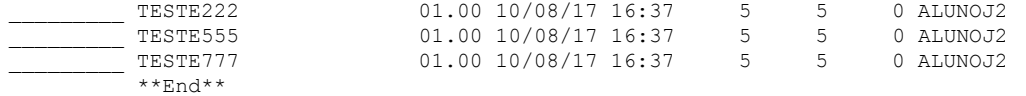

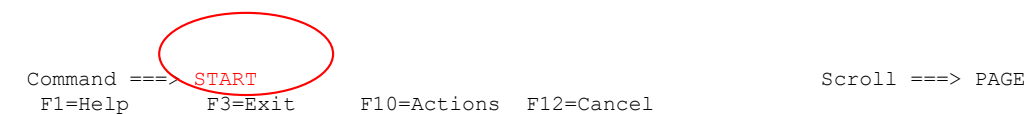

F10=Actions F12=Cancel

#### O comando start abrirá uma 2º tela.

#### Digite OPTION P.3.2 <ENTER>

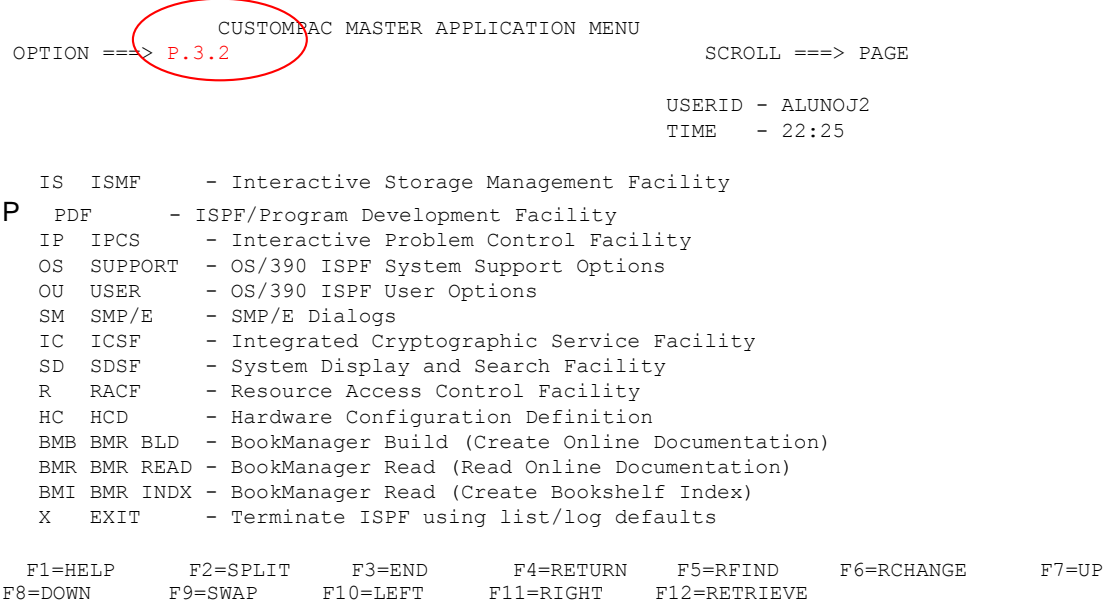

Digite **START** na linha de comando <ENTER>.

 Menu RefList Utilities Help ------------------------------------------------------------------------------ Data Set Utility

A Allocate new data set C Catalog data set

 $\hat{\mathcal{A}}$ 

**FUTURE SCHOOL – www.osasconamao.com.br**/CURSOS ágina 12 de 30

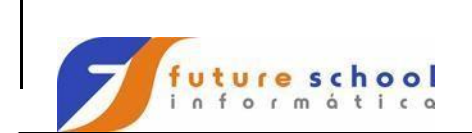

**TSO** 

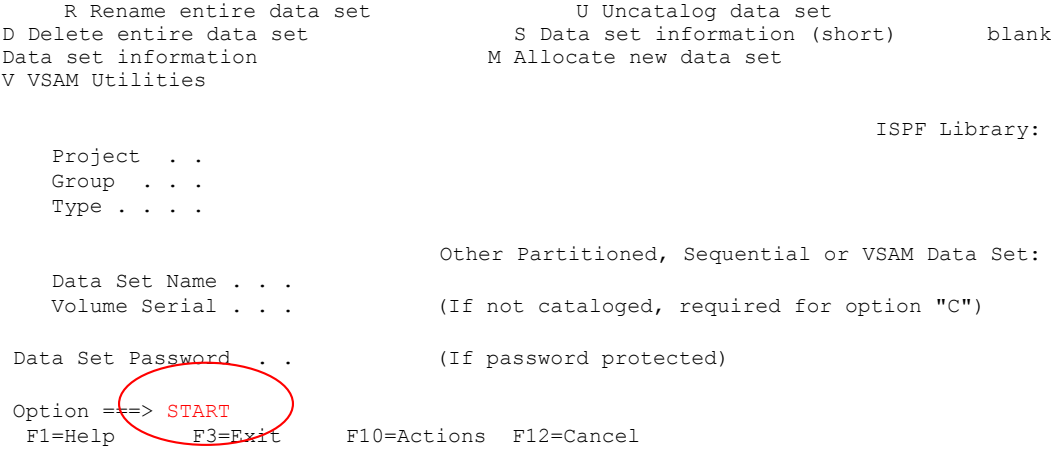

#### Abrirá uma 3º tela.

 $\mathcal{L}_{\text{max}}$ 

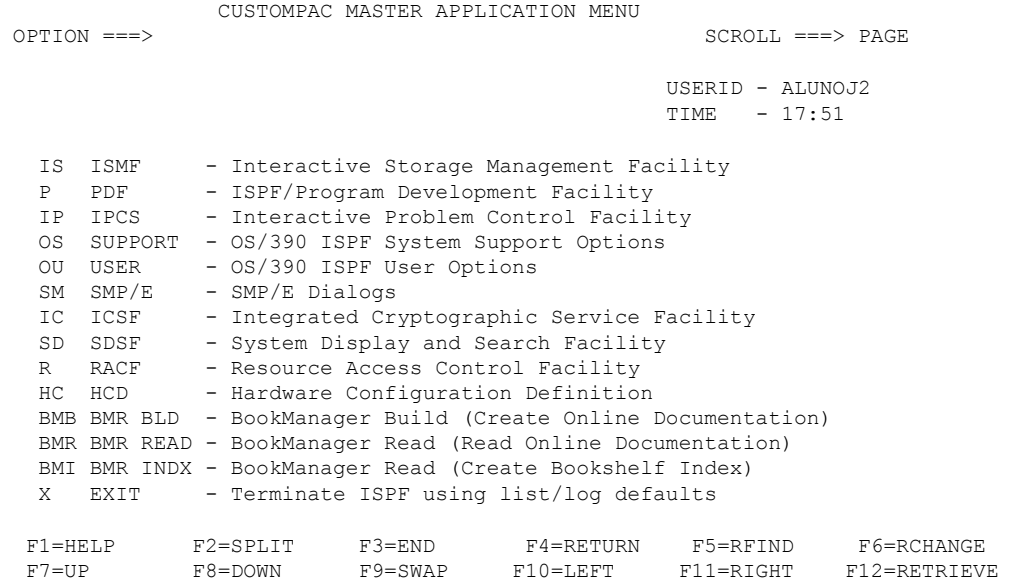

Para ver a lista de Janelas digite **SWAP LIST** na linha de comando <ENTER>.

**FUTURE SCHOOL – www.osasconamao.com.br**/CURSOS ágina 13 de 30 CUSTOMPAC MASTER APPLICATION MENU

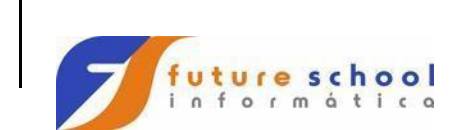

## **TSO**

OPTION ===> SWAP LIST SCROLL ===> PAGE

```
 USERID - ALUNOJ2 
 TIME - 17:51
```
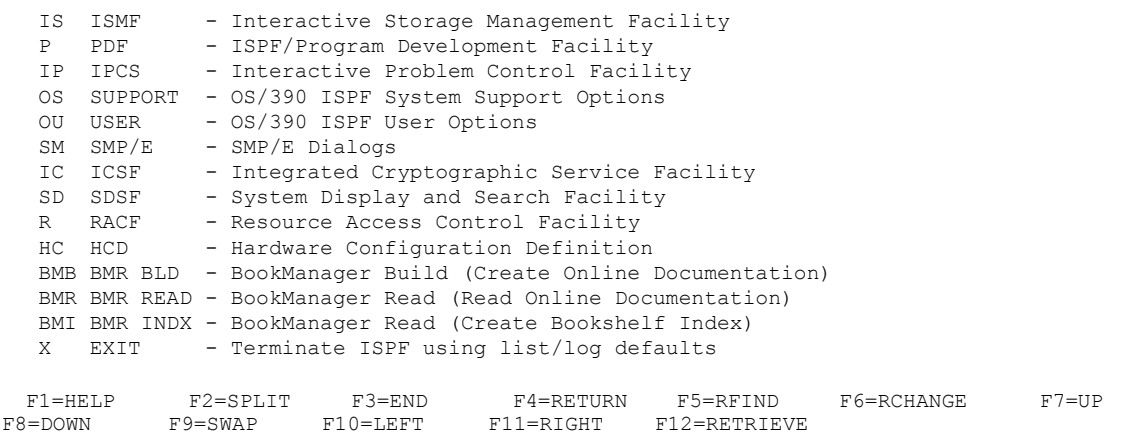

Nesta tela abaixo teremos :

- 1. Última tela aberta terá somente o ID.
- 2. Penúltima tela aberta terá o ID mais um -.
- 3. Primeira tela aberta terá o ID mais um \*.

Para abrir umas das telas posicione o cursor ao lado esquerdo da escolhida e tecle <ENTER>.

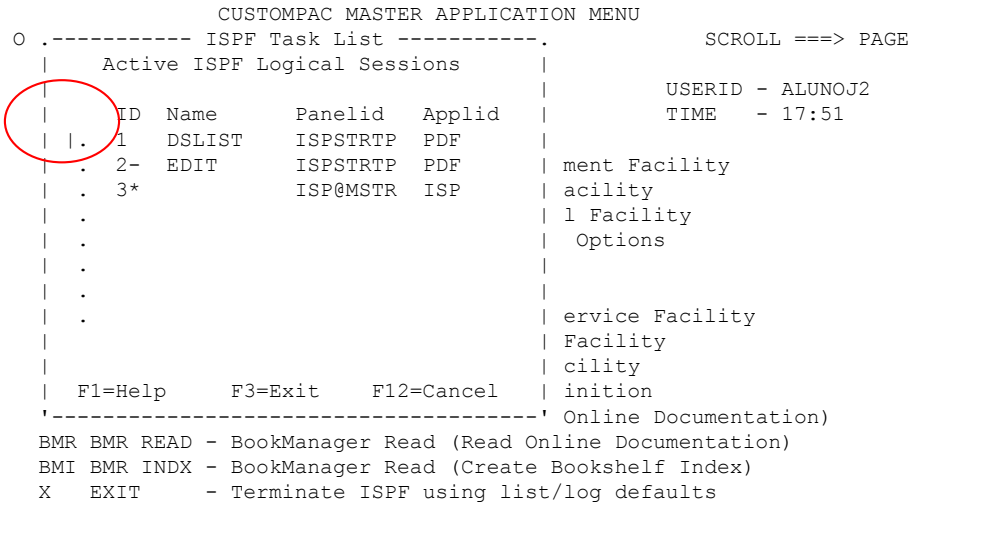

F1=HELP F2=SPLIT F3=END F4=RETURN F5=RFIND F6=RCHANGE

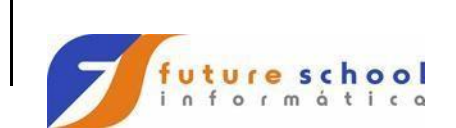

### **TSO**

#### **Compilação.**

Digite o programa, lembrando que para isso existem regras da linguagem COBOL. Informações no site sobre nossas apostila didática(COBOL).

 IDENTIFICATION DIVISION. PROGRAM-ID. EXER0001. AUTHOR. FUTURE SCHOOL CURSOS DE COMPUTACAO. \* \* GERAR ARQUIVO DE PECAS SELECIONADAS \* ENVIRONMENT DIVISION. CONFIGURATION SECTION. SPECIAL-NAMES. DECIMAL-POINT IS COMMA. \* INPUT-OUTPUT SECTION. FILE-CONTROL. SELECT CADPECA ASSIGN TO UT-S-CADPECA FILE STATUS IS FS-CADPECA. \* SELECT CADATU ASSIGN TO UT-S-CADATU FILE STATUS IS FS-CADATU. \* DATA DIVISION. FILE SECTION.  $\ddot{}$  FD CADPECA RECORD CONTAINS 80 CHARACTERS<br>RECORDING MODE IS F LABEL<br>IS STANDARD DATA RECORD RECORDING MODE IS F<br>IS STANDARD DATA RECORD IS STANDARD IS REG-CADPECA. 01 REG-CADPECA. 05 COD-PECA PIC 9(05). 05 NOME-PECA PIC  $X(30)$ . 05 QTD-PECA PIC 9(05). 05 QTD-MINIMA PIC 9(05). 05 QTD-MAXIMA PIC 9(05). 05 FORNECEDOR PIC X(05). 05 PR-UNITARIO PIC 9(07) V99. 05 PERDA PIC 9(07) V99. 05 TIPO PIC  $X(01)$ . 05 FILLER PIC X(06).  $\qquad \qquad \star$  FD CADATU RECORD CONTAINS 80 CHARACTERS<br>RECORDING MODE 15 F RECORDING MODE LABEL RECORD IS STANDARD DATA<br>RECORD IS REG-CADATU. IS REG-CADATU. 01 REG-CADATU. 05 COD-ATU PIC 9(05). 05 NOME-ATU PIC  $X(30)$ . 05 QTD-ATU PIC 9(05). 05 QTD-MIN-ATU PIC 9(05). 05 QTD-MAX-ATU PIC 9(05). 05 FORN-ATU PIC  $X(05)$ . 05 PR-UNIT-ATU PIC 9(07) V99. 05 PERDA-ATU PIC 9(07) V99. 05 TIPO-ATU PIC  $X(01)$ . 05 FILLER PIC X(06). \* WORKING-STORAGE SECTION. \* \* AREAS EDITADAS \* 01 WS-LIDOS-ED PIC ZZZ.ZZZ.ZZZ.ZZ9. 01 WS-GRAVADOS-ED PIC ZZZ.ZZZ.ZZZ.ZZ9.

**FUTURE SCHOOL – www.osasconamao.com.br**/CURSOS ágina 15 de 30

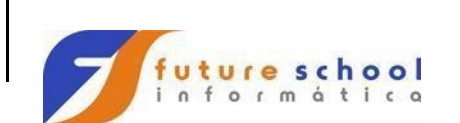

\*

## **Introdução ao**

### **TSO**

\* ACUMULADORES \* 77 ACUM-LIDOS PIC 9(12) VALUE 0. 77 ACUM-GRAVADOS PIC 9(12) VALUE 0. \* \* FILE STATUS \* 77 FS-CADPECA PIC X(02) VALUE SPACES. 77 FS-CADATU PIC X(02) VALUE SPACES. 77 FS-COD-STATUS PIC X(02) VALUE SPACES. 77 FS-ARQUIVO PIC X(08) VALUE SPACES. 77 FS-OPERACAO PIC X(13) VALUE SPACES. 77 FS-ABERTURA PIC X(13) VALUE 'NA ABERTURA'. 77 FS-LEITURA PIC X(13) VALUE 'NA LEITURA'. 77 FS-GRAVACAO PIC X(13) VALUE 'NA GRAVACAO'. 77 FS-FECHAMENTO PIC X(13) VALUE 'NO FECHAMENTO'.  $\qquad \qquad \star$  PROCEDURE DIVISION. \*================================================================\* 000-00-INICIO SECTION. \*================================================================\* PERFORM 001-00-ABRIR-ARQUIVOS. PERFORM 002-00-VER-ARQ-VAZIO. PERFORM 003-00-TRATAR-CADPECA UNTIL FS-CADPECA EQUAL '10'. PERFORM 004-00-FECHAR-ARQUIVOS. STOP RUN. \*================================================================\* 001-00-ABRIR-ARQUIVOS SECTION. \*================================================================\* MOVE FS-ABERTURA TO FS-OPERACAO. OPEN INPUT CADPECA OUTPUT CADATU. PERFORM 001-01-TESTAR-FS. 001-00-FIM. EXIT. \*================================================================\* 001-01-TESTAR-FS SECTION. \*================================================================\* PERFORM 001-02-FS-CADPECA. PERFORM 001-03-FS-CADATU.  $0.01 - 01 - \text{FTM}$ . EXTT. \*================================================================\* 001-02-FS-CADPECA SECTION. \*================================================================\* MOVE 'CADPECA' TO FS-ARQUIVO. MOVE FS-CADPECA TO FS-COD-STATUS. IF FS-CADPECA NOT EQUAL '00' AND '10' PERFORM 900-00-ERRO END-IF.

#### **FUTURE SCHOOL – www.osasconamao.com.br**/CURSOS ágina 16 de 30

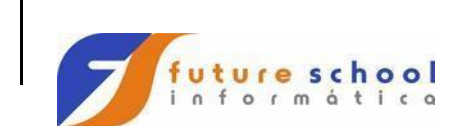

**TSO** 

 001-02-FIM. EXIT. \*================================================================\* 001-03-FS-CADATU SECTION. \*================================================================\* MOVE 'CADATU' TO FS-ARQUIVO. MOVE FS-CADATU TO FS-COD-STATUS. IF FS-CADATU NOT EQUAL '00' AND '10' PERFORM 900-00-ERRO END-IF. 001-03-FIM. EXIT. \*================================================================\* 002-00-VER-ARQ-VAZIO SECTION. \*================================================================\* PERFORM 002-01-LER-CADPECA. IF FS-CADPECA EQUAL '10' DISPLAY '\*\*\*\*\*\*\*\*\*\*\*\*\*\*\*\* EXER0001 \*\*\*\*\*\*\*\*\*\*\*\*\*\*\*\*' DISPLAY '\* \*' ARQUIVO CADPECA VAZIO \*' DISPLAY '\*<br>DISPLAY '\* PROGRAMA CANCELADO \*'  $\texttt{DISPLAY}$  '\*  $\texttt{***}$  DISPLAY '\*\*\*\*\*\*\*\*\*\*\*\*\*\*\*\* EXER0001 \*\*\*\*\*\*\*\*\*\*\*\*\*\*\*\*' PERFORM 004-00-FECHAR-ARQUIVOS<br>END-IF. STOP RUN 002-00-FIM. EXIT. \*================================================================\* 002-01-LER-CADPECA SECTION. \*================================================================\* MOVE FS-LEITURA TO FS-OPERACAO. READ CADPECA. IF FS-CADPECA NOT EQUAL '10' PERFORM 001-02-FS-CADPECA ADD 1 TO ACUM-LIDOS END-IF. 002-01-FIM. EXIT. \*================================================================\* 003-00-TRATAR-CADPECA SECTION. \*================================================================\* PERFORM 003-01-GRAVAR-CADATU. PERFORM 002-01-LER-CADPECA. 003-00-FIM. EXIT. \*================================================================\* 003-01-GRAVAR-CADATU SECTION. \*================================================================\* WRITE REG-CADATU FROM REG-CADPECA MOVE FS-GRAVACAO TO FS-OPERACAO. PERFORM 001-03-FS-CADATU.  $\begin{tabular}{lllllll} \texttt{ADD} & & 1 & & \texttt{TO} & & \texttt{ACUM-GRAVADOS} \end{tabular}.$ 

**FUTURE SCHOOL – www.osasconamao.com.br**/CURSOS ágina 17 de 30

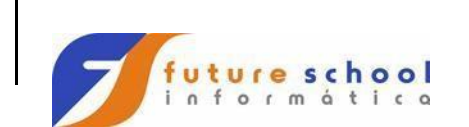

**TSO** 

 $\mathcal{L}^{\mathcal{L}}$  003-01-FIM. EXIT. \*================================================================\* 004-00-FECHAR-ARQUIVOS SECTION.  $\begin{tabular}{ll} $\star$=\texttt{==}=\texttt{==}=\texttt{==}=\texttt{==}=\texttt{==}=\texttt{==}=\texttt{==}=\texttt{==}=\texttt{==}=\texttt{==}=\texttt{==}=\texttt{==}=\texttt{+=} \end{tabular} \qquad \begin{tabular}{ll} {\bf \footnotesize MOVE} \end{tabular} \vspace{0.08in}$ TO FS-OPERACAO. CLOSE CADPECA CADATU. PERFORM 001-01-TESTAR-FS. MOVE ACUM-LIDOS TO WS-LIDOS-ED. MOVE ACUM-GRAVADOS TO WS-GRAVADOS-ED. DISPLAY ' '. DISPLAY '\*\*\*\*\*\*\*\*\*\*\*\*\*\*\*\*\*\*\*\*\*\*\*\*\*\*\*\*\*\*\*\*\*\*\*\*\*\*\*\*\*\*\*\*\*\*\*\*\*\*\*\*\*\*\*\*\*\*\*\* - '\*\*\*\*\*\*\*\*\*\*' DISPLAY - ' \*\*' ESTATISTICA DE PROCESSAMENTO DISPLAY '\*\*----------------------------------------------------------  $1 - - - - - - - + + 1$  DISPLAY  $x * x$ <br>\*\*' '\*\* PROGRAMA EXER0001 DISPLAY '\*\*----------------------------------------------------------  $1 - - - - - - - + + 1$  DISPLAY '\*\* DDNAME | FUN | DESCRICAO DO ARQUIVO | QUANTID  $-$  'ADE  $**$ ' DISPLAY '\*\* -------- | --- | -------------------------- | -----------  $1 - - - - - - + + 1$  DISPLAY DE PECAS | '<br>WS-LIDOS-ED ' \*\*' '\*\* CADPECA | L | CADASTRO DE PECAS | ' DISPLAY '\*\* CADATU | G | CADATRO ATUALIZADO | '  $WS - GRAVADOS - E$  $D$  DISPLAY '\*\*----------------------------------------------------------  $1 - - - - - - - + + 1$  DISPLAY '\*\*\*\*\*\*\*\*\*\*\*\*\*\*\*\*\*\*\*\*\*\*\*\*\*\*\*\*\*\*\*\*\*\*\*\*\*\*\*\*\*\*\*\*\*\*\*\*\*\*\*\*\*\*\*\*\*\*\*\* - '\*\*\*\*\*\*\*\*\*\*'. DISPLAY ' '. 004-00-FIM. EXIT. \*================================================================\* 900-00-ERRO SECTION. \*================================================================\* DISPLAY '\*\*\*\*\*\*\*\*\*\*\*\*\*\*\*\* EXER0001 \*\*\*\*\*\*\*\*\*\*\*\*\*\*\*\*' DISPLAY '\* \*' DISPLAY '\* ERRO ' FS-OPERACAO ' DO ARQUIVO ' FS-ARQUIVO ' \*'  $\sum_{i=1}^{n}$  DISPLAY '\*  $\longrightarrow$  DISPLAY '\* FILE STATUS = ' FS-COD-STATUS  $\mathbf{r}$   $\mathbf{r}$   $\mathbf{$  DISPLAY '\* \*' DISPLAY '\* PROGRAMA ENCERRADO' **FUTURE SCHOOL – www.osasconamao.com.br**/CURSOS

ágina 18 de 30

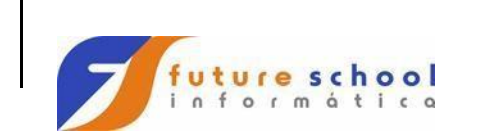

 $\mathbf{r}$  and  $\mathbf{r}$  and  $\mathbf{r}$  and  $\mathbf{r}$  and  $\mathbf{r}$  $\texttt{DISPLAY}$  '\*  $\texttt{***}$  DISPLAY '\*\*\*\*\*\*\*\*\*\*\*\*\*\*\*\* EXER0001 \*\*\*\*\*\*\*\*\*\*\*\*\*\*\*\*' STOP RUN. 900-00-FIM. EXIT.

#### Tecle PF3

Copiar da biblioteca da escola FUTURE.FONTES.JCLS (JCOMPCOB). Dúvidas volte na aula3.

Digite **E** editar compilador que na escola tem nome de JCOMCOB.

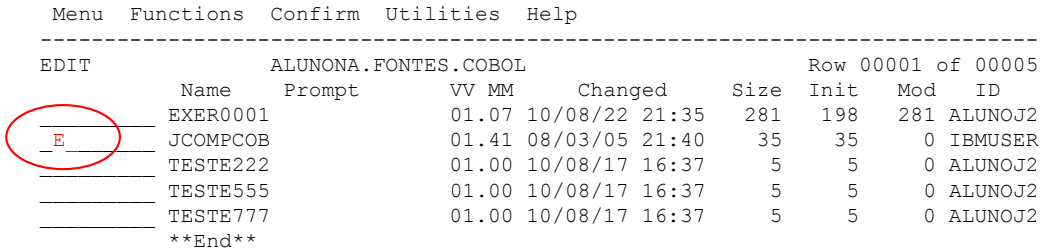

Command ===> Scroll ===> PAGE F1=Help F3=Exit F10=Actions F12=Cancel

Mude NOTIFY=IBMUSER para seu NOTIFY=ALUNOXX. Informações no site sobre nossas apostilas didáticas (JCLS).

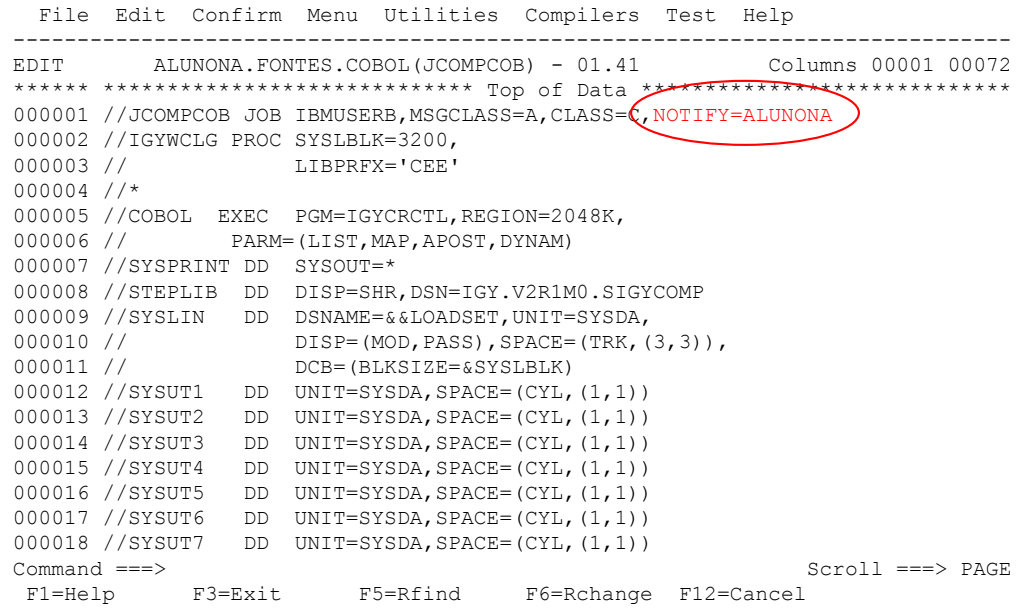

#### **FUTURE SCHOOL – www.osasconamao.com.br**/CURSOS

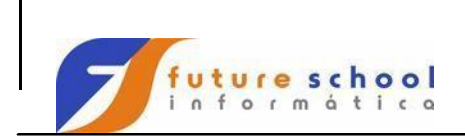

Podemos observar que na linha 000026 entre parênteses digite o membro a ser compilado EXER0001 , na Linha 000035 mude DSN=FUTURE para seu aluno DSN=ALUNOXX e entre parênteses digite o membro a ser compilado EXER0001.

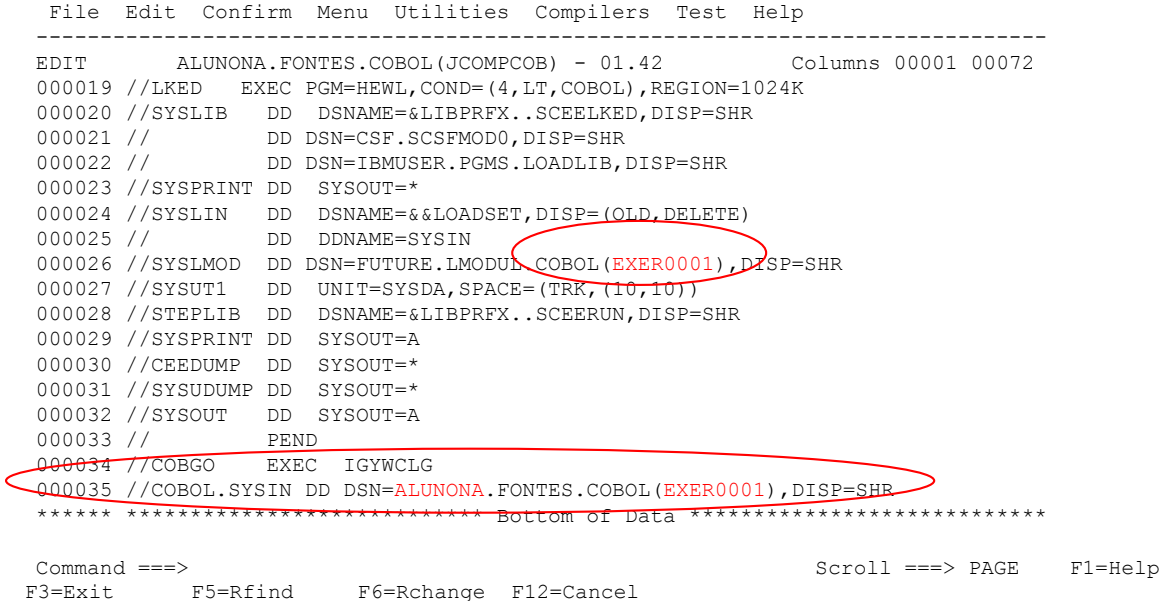

Digite na linha de comando **SUBMIT** ou **SUB**<ENTER>.

```
 File Edit Confirm Menu Utilities Compilers Test Help 
-------------------------------------------------------------------------------
EDIT ALUNONA.FONTES.COBOL(JCOMPCOB) - 01.42 Columns 00001 00072
000019 //LKED EXEC PGM=HEWL,COND=(4,LT,COBOL),REGION=1024K 
000020 //SYSLIB DD DSNAME=&LIBPRFX..SCEELKED,DISP=SHR 
000021 // DD DSN=CSF.SCSFMOD0,DISP=SHR 
000022 // DD DSN=IBMUSER.PGMS.LOADLIB,DISP=SHR 
000023 //SYSPRINT DD SYSOUT=* 
000024 //SYSLIN DD DSNAME=&&LOADSET, DISP=(OLD, DELETE)<br>000025 // DD DDNAME=SYSIN
                 000025 // DD DDNAME=SYSIN 
000026 //SYSLMOD DD DSN=FUTURE.LMODUL.COBOL(EXER0001),DISP=SHR 
000027 //SYSUT1 DD UNIT=SYSDA,SPACE=(TRK,(10,10)) 
000028 //STEPLIB DD DSNAME=&LIBPRFX..SCEERUN,DISP=SHR 
000029 //SYSPRINT DD SYSOUT=A 
000030 //CEEDUMP DD SYSOUT=* 
000031 //SYSUDUMP DD SYSOUT=* 
000032 //SYSOUT DD SYSOUT=A 
000033 // PEND 
000034 //COBGO EXEC IGYWCLG 
000035 //COBOL.SYSIN DD DSN=ALUNONA.FONTES.COBOL(EXER0001),DISP=SHR 
****** **************************** Bottom of Data ****************************
```

```
FUTURE SCHOOL – www.osasconamao.com.br/CURSOS
```
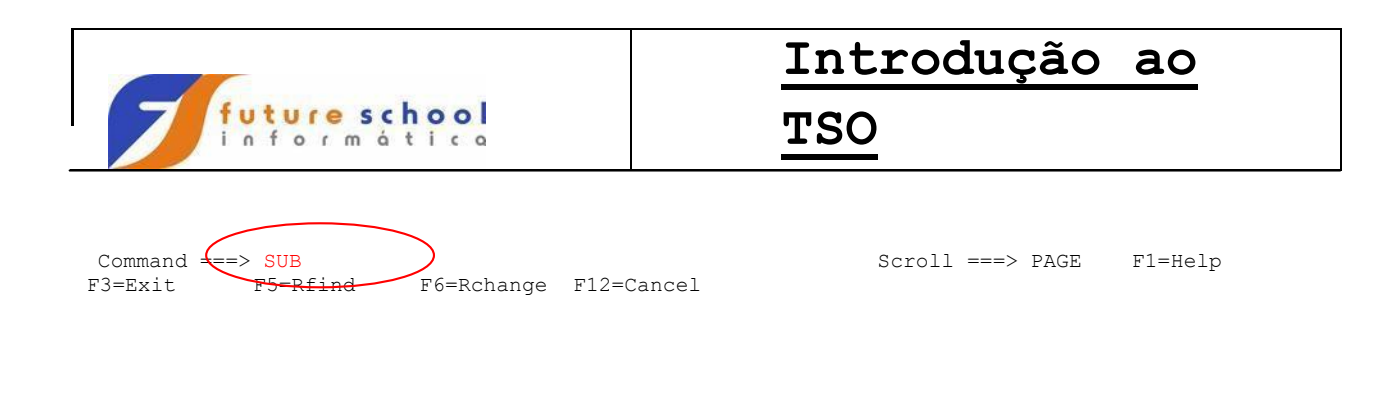

Mensagem na tela de job submetido.

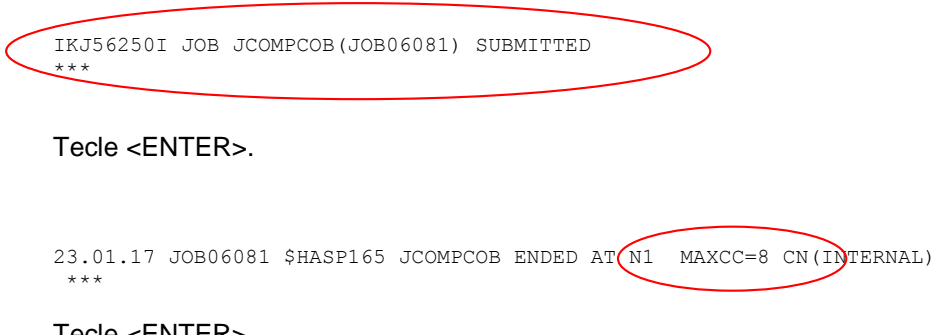

Tecle <ENTER>.

Podemos observar que o return code MAXCC=8;

O compilador indica ao programador se deu erro ou não através do Return Code *'retornando um código', veremos abaixo;* 

MAXCC=**0**  indica que não ouve erro.

MAXCC=4 → indica que existe alguns comentários do compilador, mas não houve erro.

MAXCC=**8**  indica que houve erro de compilação é necessário à correção.

MAXCC=12 → indica que houve erro grave de compilação é necessário à correção.

Digite **START** na linha de comando <ENTER> para abrir uma janela,vamos na tela chamada spool editar o compilador JCOMPCOB e ver a linha que está o erro no programa.

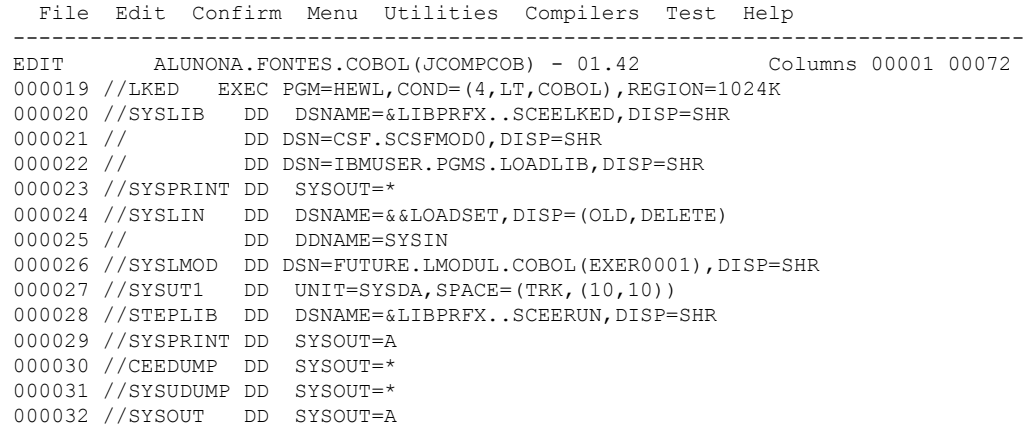

**FUTURE SCHOOL – www.osasconamao.com.br**/CURSOS

ágina 21 de 30

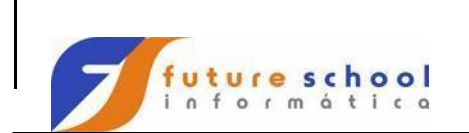

**TSO** 

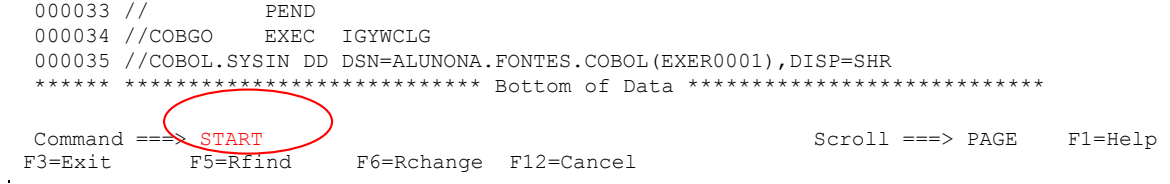

#### Digite na Linha de comando opção SD.ST <ENTER>.

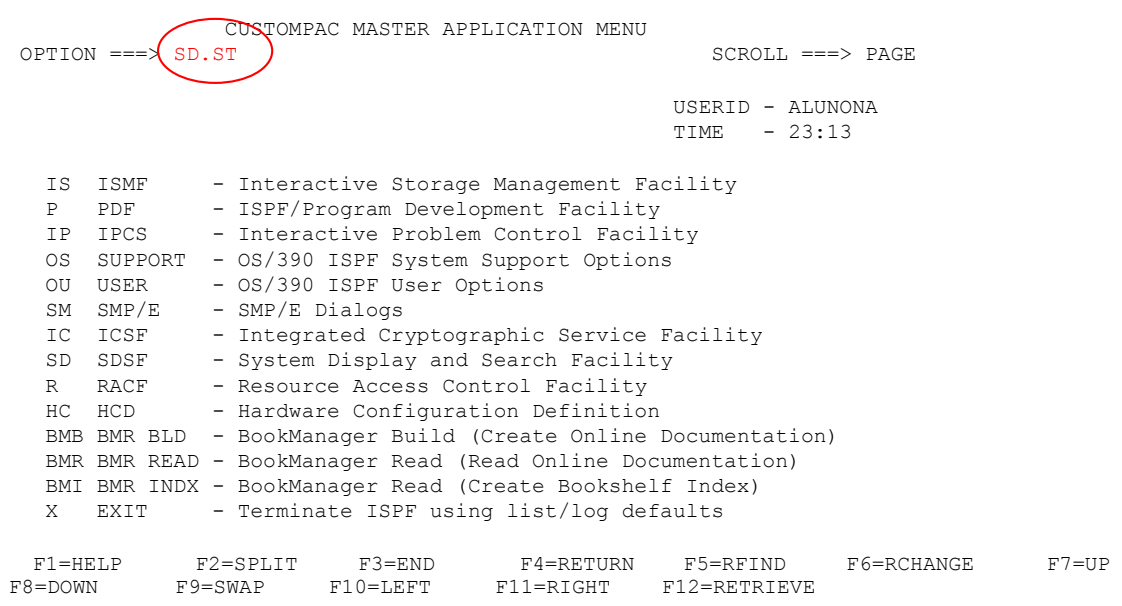

#### Cursor na opção FILTER <ENTER>.

Display  $F\left|i\right\rangle$  View Print Options Help ------------------------------------------------------------------------------- SDSF STATUS DISPLAY ALL CLASSES LINE 1-1 (1) NP JOBNAME JOBID OWNER PRTY QUEUE C POS SAFF ASYS STATUS ALUNONA TSU06080 ALUNONA 15 EXECUTION SYS1 SYS1

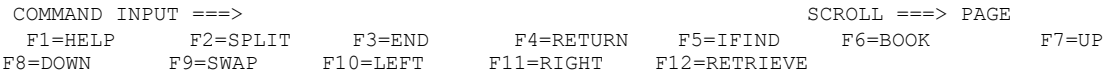

**FUTURE SCHOOL – www.osasconamao.com.br**/CURSOS ágina 22 de 30

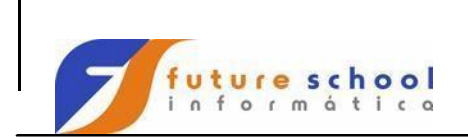

Digite opção **2** <ENTER>.

 $\bar{\alpha}$ 

 Display Filter View Print Options Help -------- .-----------------------------. ------------------------------------- SDSF STA | 2 1. Filter... | LINE 1-1 (1) NP  $JOB \rightarrow 2$ . Prefix of jobname... | E C POS SAFF ASYS STATUS ALU | 3. Owner... | UTION SYS1 SYS1 | 4. Destination... | | 5. System name... | | 5. System name... |<br>| 6. Change APPC to OFF | '-----------------------------'

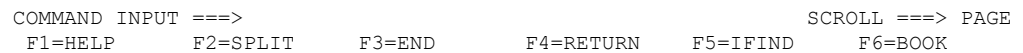

#### Digite \* <ENTER>.

 Display Filter View Print Options Help -------- .----------------------------------------------. --------------------- SDSF STA | Prefix of Jobname | E 1-1 (1) NP JOB | | FF ASYS STATUS ALU | Type a prefix to limit jobs on the DA, H, | S1 SYS1 | I, O and ST panels.  $\bigcap$  $\begin{pmatrix} * & * \end{pmatrix}$  (string, may include \* and %) | | | F1=Help F2=Split F3=Cancel F9=Swap | | F12=Cancel | '----------------------------------------------'

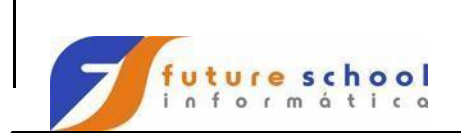

 $\hat{\mathcal{A}}$ 

**Introdução ao** 

# **TSO**

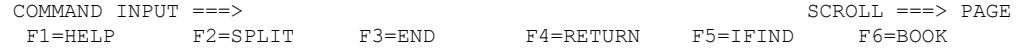

Podemos visualizar tudo que está sendo rodado no spool.

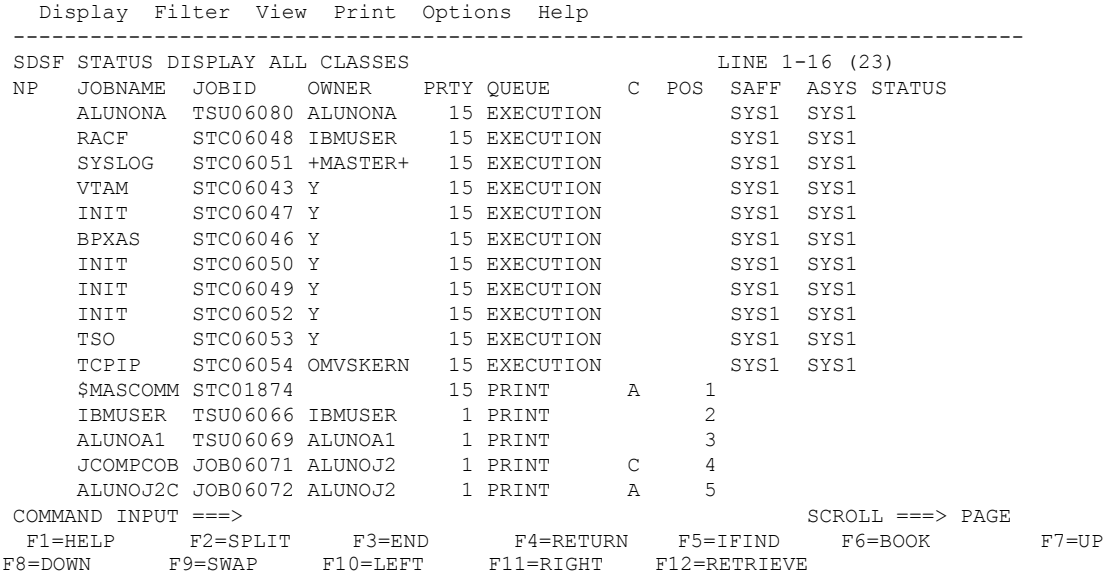

Cursor na opção FILTER <ENTER>. Digite opção **3** <ENTER>.

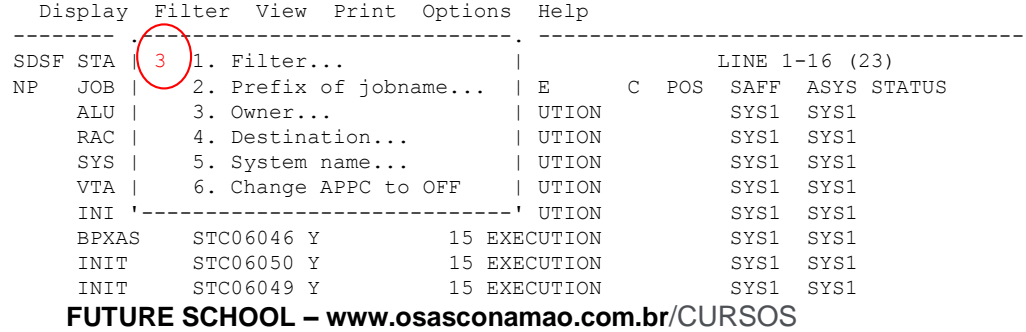

ágina 24 de 30

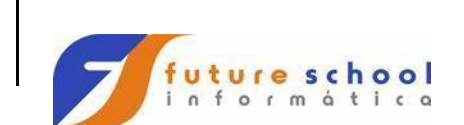

 $\mathbf{r}$ 

**Introdução ao** 

**TSO** 

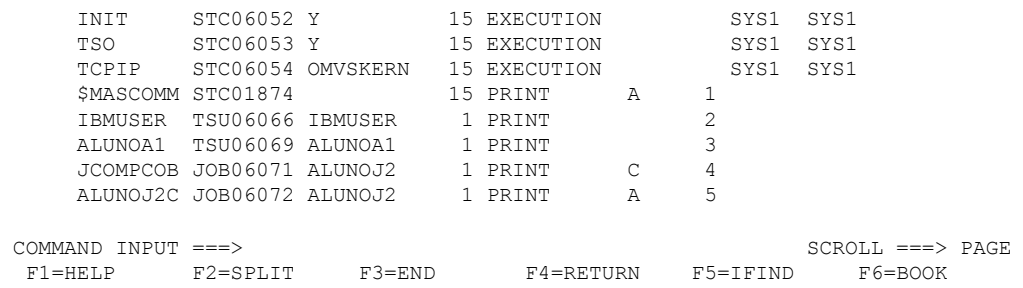

Digite o seu aluno,visualizaremos apenas o compilador do aluno<ENTER>.

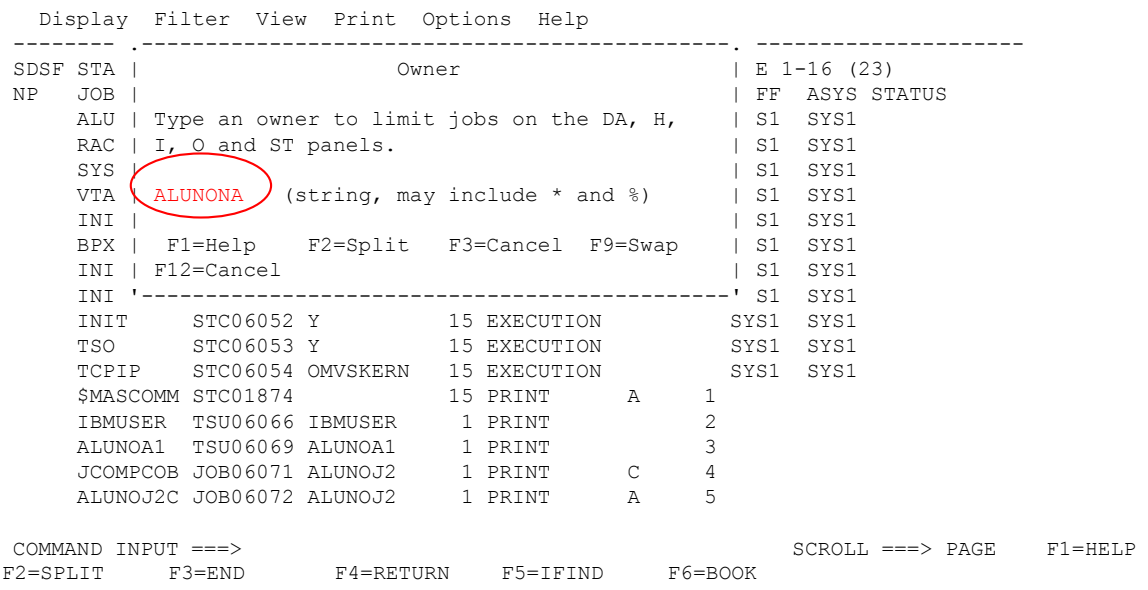

Podemos observar que estamos visualizando apenas referente a nosso aluno.

 Display Filter View Print Options Help ------------------------------------------------------------------------------- SDSF STATUS DISPLAY ALL CLASSES LINE 1-2 (2) NP JOBNAME JOBID OWNER PRTY QUEUE C POS SAFF ASYS STATUS ALUNONA TSU06080 ALUNONA 15 EXECUTION SYS1 SYS1 JCOMPCOB JOB06081 ALUNONA 1 PRINT C 12

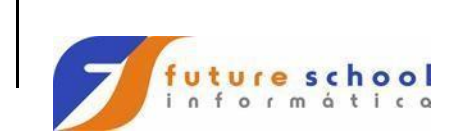

 $\mathcal{L}_{\mathrm{in}}$ 

**TSO** 

COMMAND INPUT ===> SCROLL ===> PAGE F1=HELP F2=SPLIT F3=END F4=RETURN F5=IFIND F6=BOOK F7=UP F8=DOWN F9=SWAP F10=LEFT F11=RIGHT F12=RETRIEVE

Seleção do job no spool é feita pelo S → select,tecle S <ENTER>.

 Display Filter View Print Options Help ------------------------------------------------------------------------------- SDSF STATUS DISPLAY ALL CLASSES LINE 1-2 (2) NP JOBNAME JOBID OWNER PRTY QUEUE C POS SAFF ASYS STATUS ALUNONA TSU06080 ALUNONA 15 EXECUTION SYS1 SYS1 s JCOMPCOB JOB06081 ALUNONA 1 PRINT C 12  $\overline{\phantom{0}}$ 

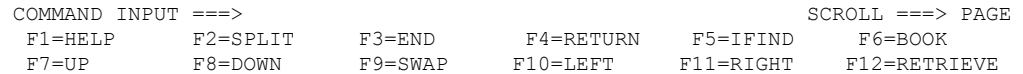

Digite na linha de comando **M** e tecle PF8.

 Display Filter View Print Options Help ------------------------------------------------------------------------------- SDSF OUTPUT DISPLAY JOMPCOB JOB06081 DSID 2 LINE 0 COLUMNS 02-81 COMMAND INPUT  $==\}$  M  $\}$ \*\*\*\*\*\*\*\*\*\*\*\*\*\*\*\*\*\*\*\*\*\*\*\*\*\*\*\*\*\*\*\*\* TOP OF DATA \*\*\*\*\*\*\*\*\*\*\*\*\*\*\*\*\*\*\*\*\*\*\*\*\*\*\*\*\*\*\*\*\*\* J E S 2 J O B L O G -- S Y S T E M S Y S 1 -- N

**FUTURE SCHOOL – www.osasconamao.com.br**/CURSOS ágina 26 de 30

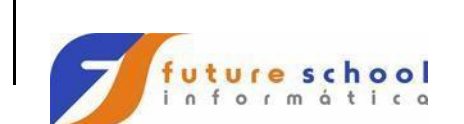

 $\frac{1}{2}$ 

**TSO** 

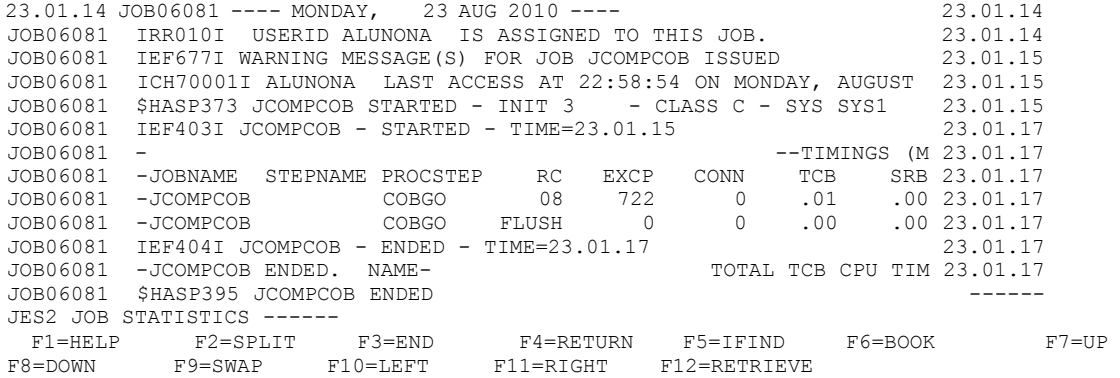

Tecle PF7 procure a linha LineID Message code Messade text,após essa linha visualizo erros do programa e 'em que linhas eles estão'.

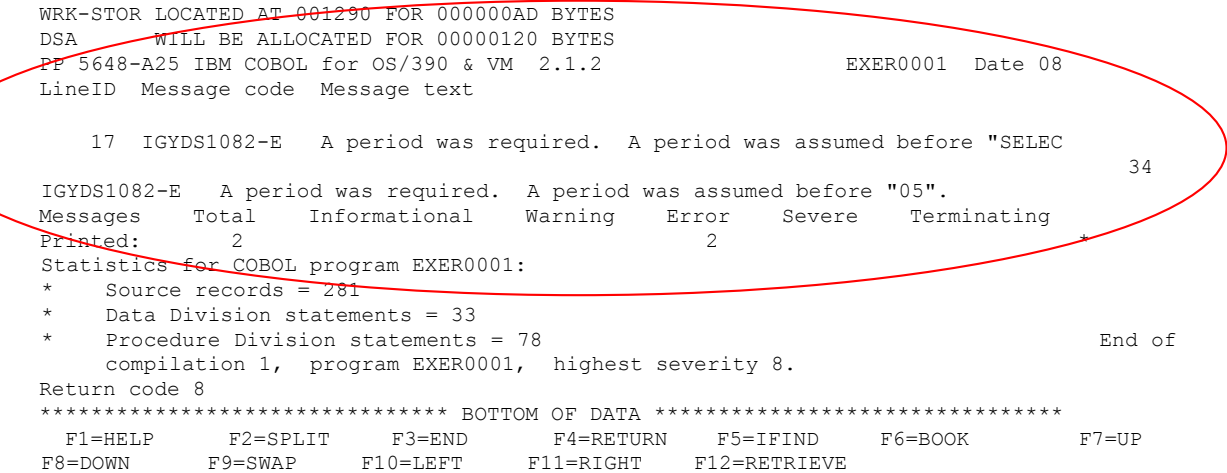

Sei que linhas estão os erros,vou editar o membro EXER001.

**PF9** Navegar entre duas sessões Tecle PF9 e navegue, variando entre as telas

Na 1º tela estou com o compilador editado (JCOMPCOB) na outra com as linhas que estão os erros.

 File Edit Confirm Menu Utilities Compilers Test Help ------------------------------------------------------------------------------- EDIT ALUNONA.FONTES.COBOL(JCOMPCOB) - 01.42 Columns 00001 00072

**FUTURE SCHOOL – www.osasconamao.com.br**/CURSOS

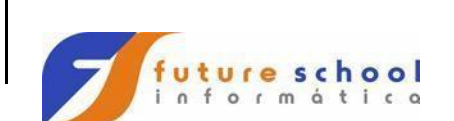

**TSO** 

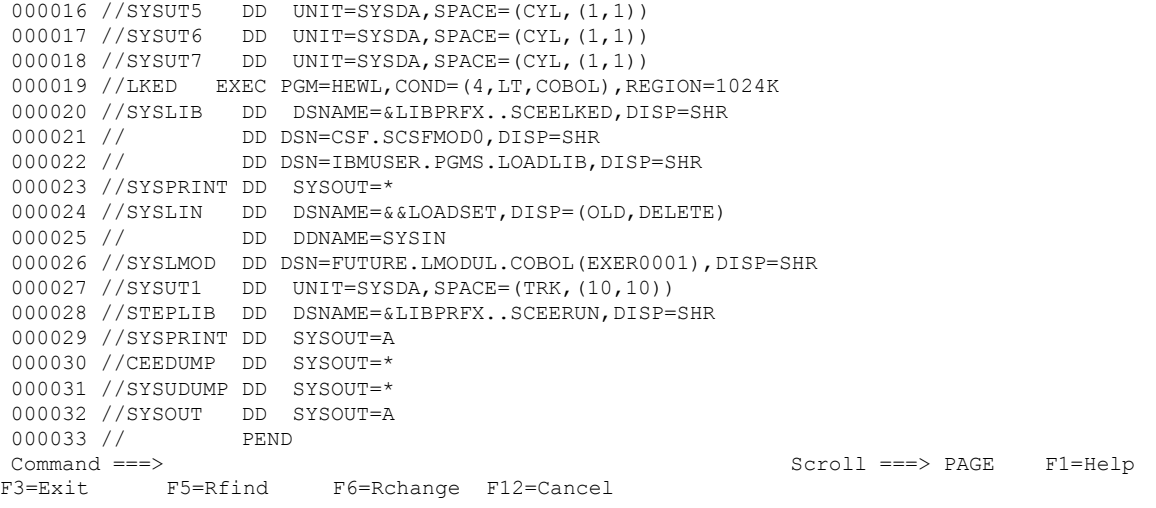

#### Tecle PF3

 $\hat{\mathbf{r}}$ 

#### Edite o membro.

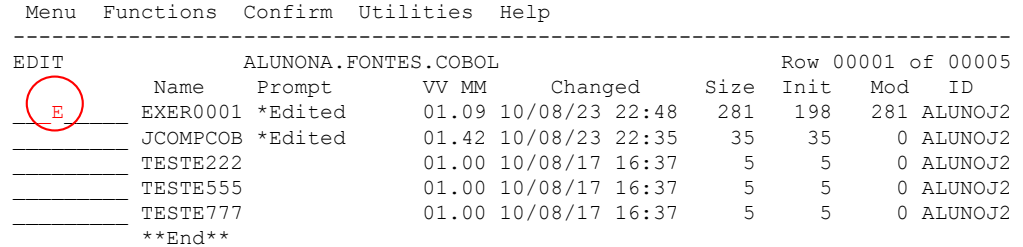

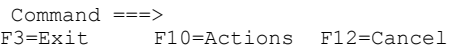

 $Scroll$  ===>  $PAGE$   $F1=He1p$ 

#### Tecle PF9 e navegue, variando entre as telas.

Tire os erros que aprenderemos na apostila de COBOL e vamos submeter novamente o job de compilação.

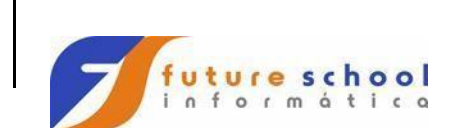

**TSO** 

#### Editaremos novamente o compilador JCOMPCOB.

Menu Functions Confirm Utilities Help

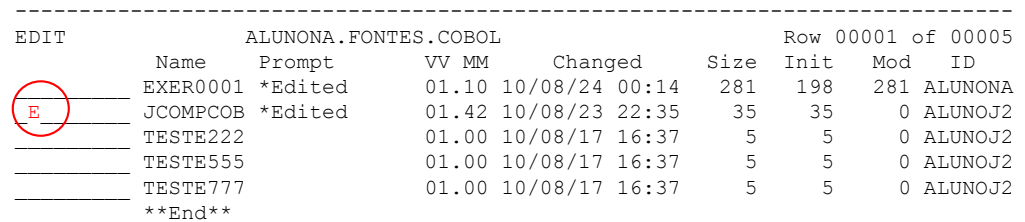

Command ===> Scroll ===> PAGE F1=Help F3=Exit F10=Actions F12=Cancel

Submeter novamente, SUB<ENTER>.

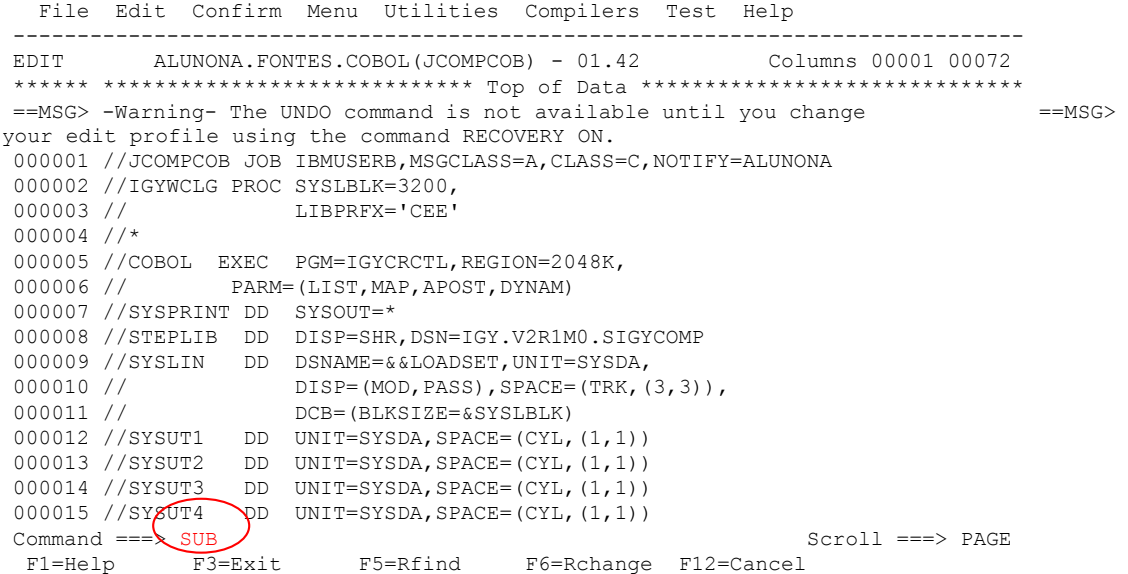

Mensagem na tela de job submetido.

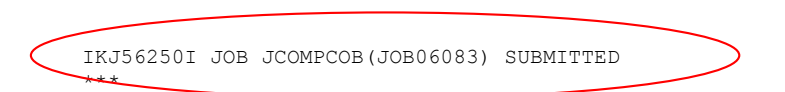

**FUTURE SCHOOL – www.osasconamao.com.br**/CURSOS ágina 29 de 30

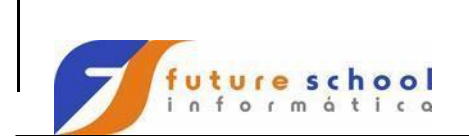

Tecle <ENTER>.

 $00.22.53$  JOB06083 \$HASP165 JCOMPCOB ENDED AT N1  $(MAXCC=0)$  CN(INTERNAL) \*\*\*

Foi gerado um módulo carga em linguagem máquina.